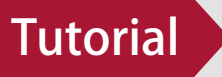

# Cartão BNB – Como efetivar vendas passo a passo.

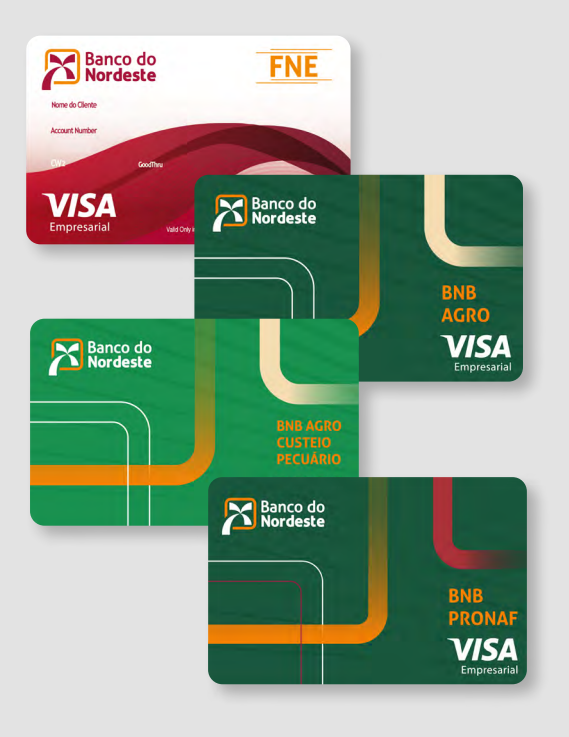

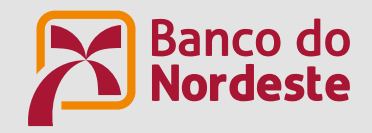

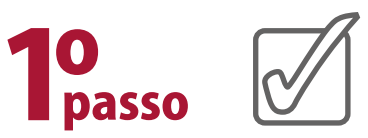

# Primeiramente o Fornecedor precisa receber a autorização de compra, ou seja, código com 6 dígitos fornecido pelo cliente ao fornecedor e gerado pelo Banco do Nordeste. De posse deste código, que chamamos de TOKEN de venda, o Fornecedor cadastrado acessará o nosso Portal, no endereço **http://www.bnb.gov.br/cartao-bnb/fornecedor**, clica na opção, "Saiba mais", seguida pela opção "Já possuo cadastro", conforme telas a seguir e depois entra com seu CNPJ e SENHA para fazer Login.

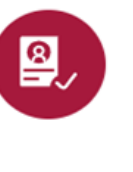

Login, Consultas e Cadastro de Fornecedor

Consulte a lista de fornecedores que operam com o Cartão BNB ou cadaste a sua empresa como uma fornecedora.

Saiba mais  $\blacktriangleright$ 

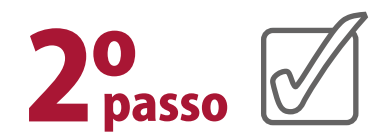

Nas telas abaixo, disponibilizamos o passo a passo de como o Fornecedor cadastrado deverá efetivar uma venda e, caso contrário, recomendamos acessar antes o **"Guia Cadastro de Fornecedor passo a passo"**, que é imprescindível para o seu processo de venda via Cartão BNB seja feito com sucesso.

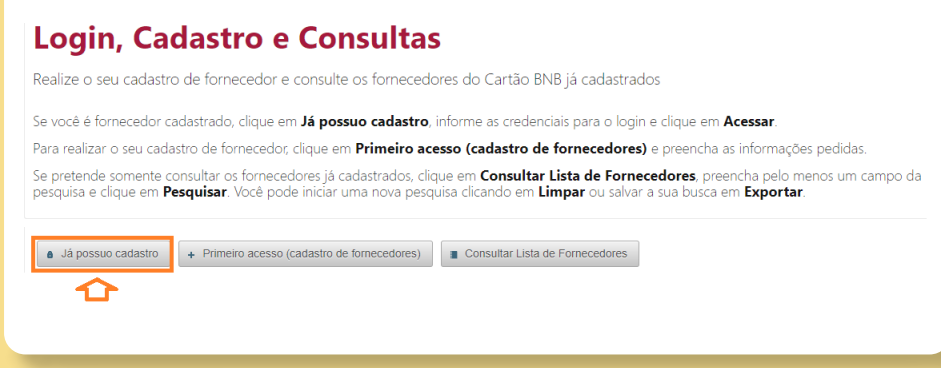

#### Login, Cadastro e Consultas

Realize o seu cadastro de fornecedor e consulte os fornecedores do Cartão BNB já cadastrados

Se você é fornecedor cadastrado, clique em Já possuo cadastro, informe as credenciais para o login e clique em Acessar Para realizar o seu cadastro de fornecedor, clique em **Primeiro acesso (cadastro de fornecedores)** e preencha as informações pedidas. Se pretende somente consultar os fornecedores já cadastrados, clique em Consultar Lista de Fornecedores, preencha pelo menos um campo da pesquisa e clique em Pesquisar. Você pode iniciar uma nova pesquisa clicando em Limpar ou salvar a sua busca em Exportar.

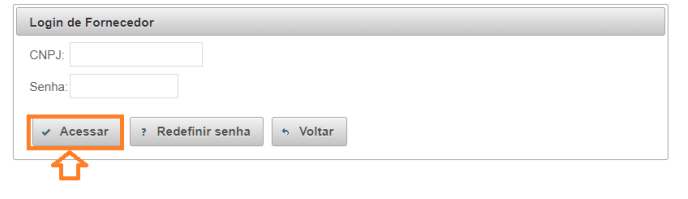

#### Atenção!

Caso você não saiba sua senha, estaremos disponíveis para ajudar na nossa Central de Relacionamento, pelos telefones 4020.0004 (Capitais e Região Metropolitana) ou 0800 033 0004 (demais localidades).

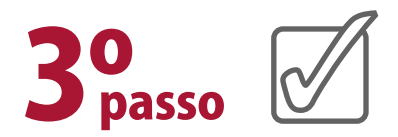

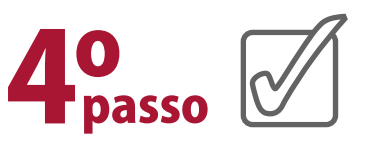

Após o procedimento acima, escolha no menu destacado abaixo, a opção **"Pré-autorizar venda"**.

Passado a tela acima, o sistema irá solicitar o TOKEN de Compra, este número de 6 dígitos, fornecido pelo cliente ao Fornecedor, cujo deverá ser alimentado no campo destacado a seguir e depois clica em **"Enviar"**:

### **Login, Cadastro e Consultas**

Realize o seu cadastro de fornecedor e consulte os fornecedores do Cartão BNB já cadastrados

Se você é fornecedor cadastrado, clique em Já possuo cadastro, informe as credenciais para o login e clique em Acessar Para realizar o seu cadastro de fornecedor, clique em Primeiro acesso (cadastro de fornecedores) e preencha as informações pedidas. Se pretende somente consultar os fornecedores já cadastrados, clique em Consultar Lista de Fornecedores, preencha pelo menos um campo da pesquisa e clique em Pesquisar. Você pode iniciar uma nova pesquisa clicando em Limpar ou salvar a sua busca em Exportar.

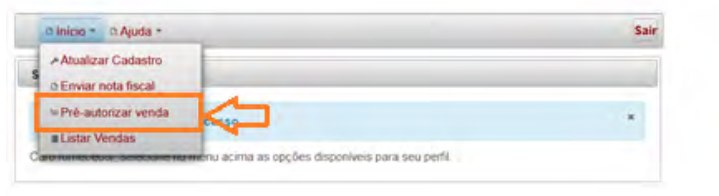

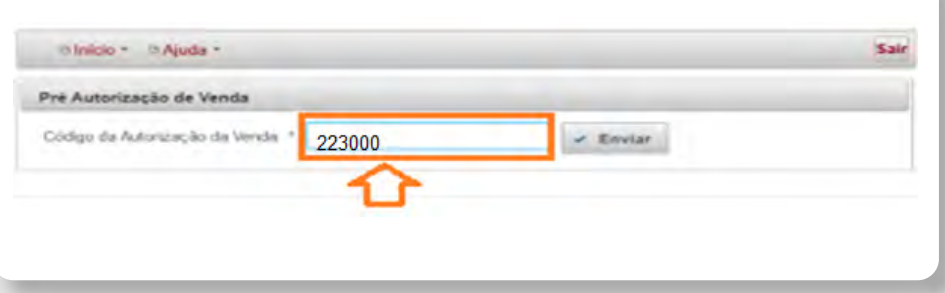

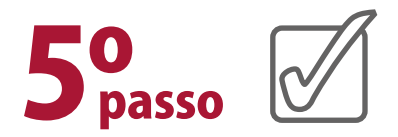

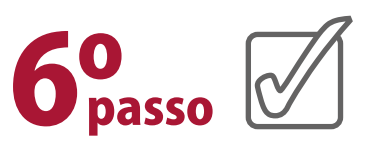

Após informado o token e enviar, o sistema irá apresentar os dados da compra para conferência pelo Fornecedor, tais como: Código do autorizador de compra (TOKEN), nome do fornecedor, CNPJ do fornecedor, nome do cliente, valor da venda, tipo de produto que está sendo vendido e qual a credenciadora.

Assim, o fornecedor deverá conferir as informações e dar um aceite, clicando no botão **"CONFIRMAR"** e seguir adiante.

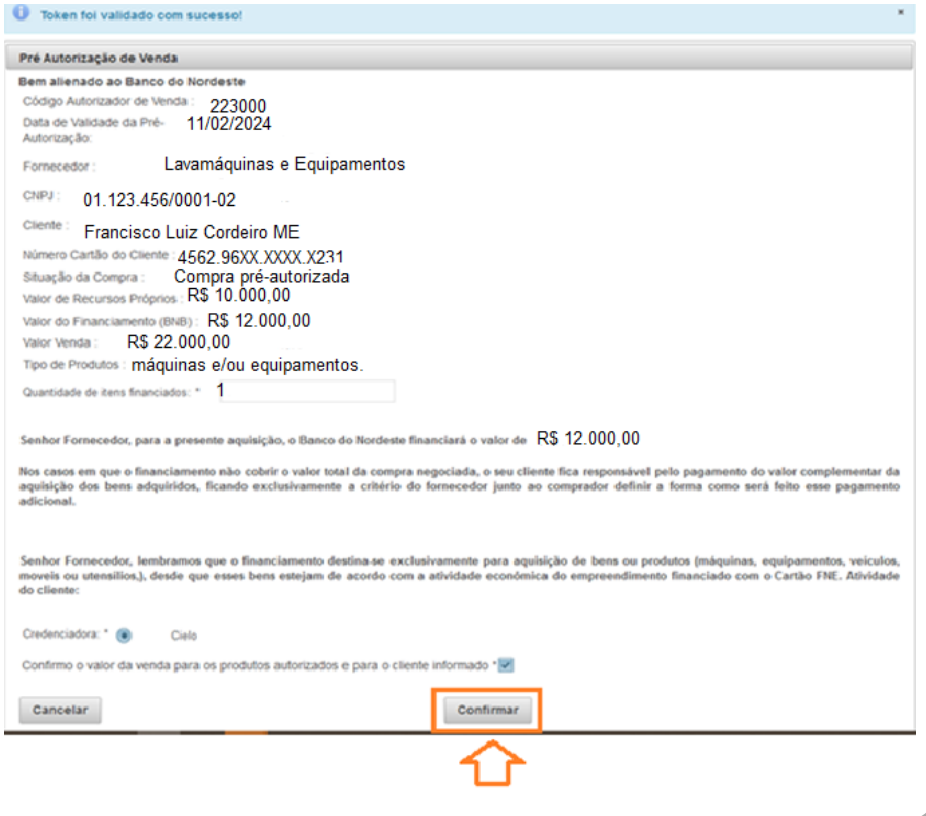

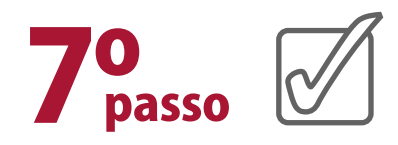

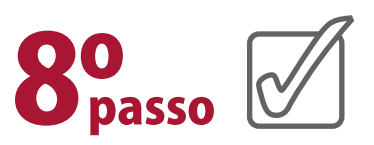

Após confirmado os dados pelo Fornecedor, acima, o sistema disponibilizará o código autorizador da venda, ou seja, exibirá o TOKEN apresentado abaixo, seguida da mensagem **"Pré- -Autorização de Venda realizada com sucesso"**.

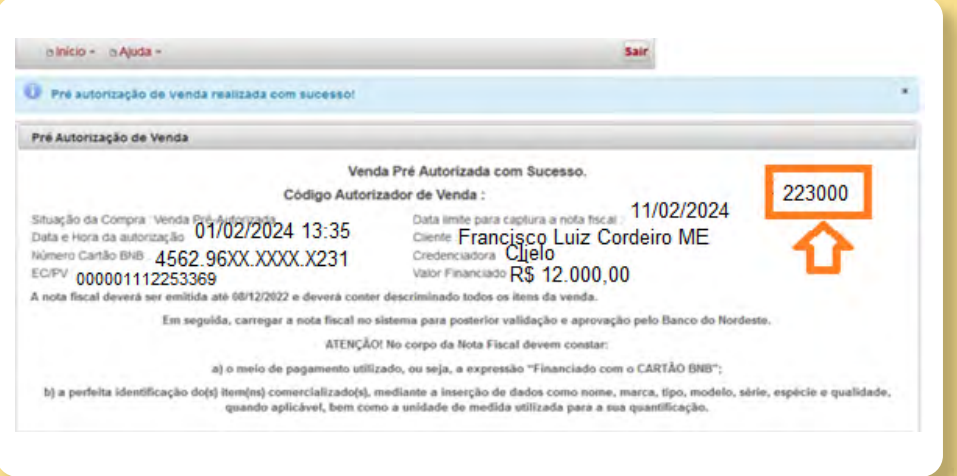

**Agora chegou o momento de capturar a Nota Fiscal.**

Antes de mais nada, deixamos o **alerta!**

INCLUSÃO DE GRAVAME – MENÇÕES OBRIGATÓRIAS DA NOTA FISCAL

 Nas operações com **alienação fiduciária**, o fornecedor deverá incluir na nota fiscal as seguintes informações: **Bens financiados e alienados fiduciariamente ao Banco do Nordeste do Brasil S.A, via Cartão BNB.**

Feito o processo acima, o fornecedor deverá providenciar a captura da Nota Fiscal através do menu **INÍCIO**, na opção **EN-VIAR NOTA FISCAL**.

# Atenção!

Ao emitir a Nota Fiscal, o fornecedor deverá verificar se o CNPJ é da Matriz ou da filial, ao qual está sendo realizado sua venda.

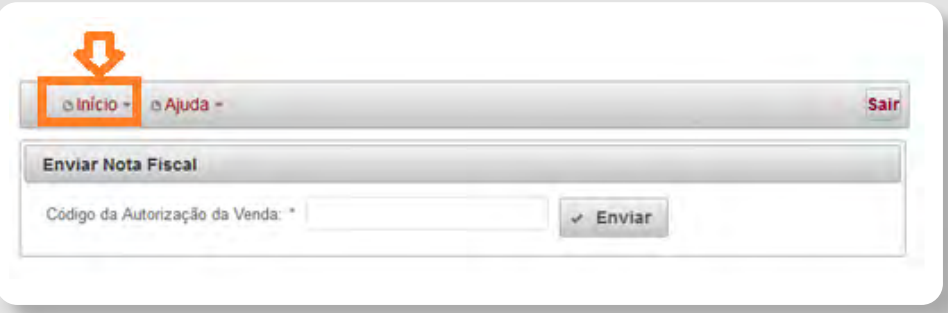

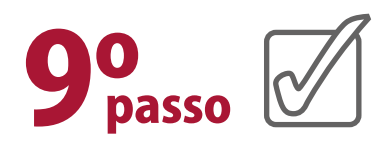

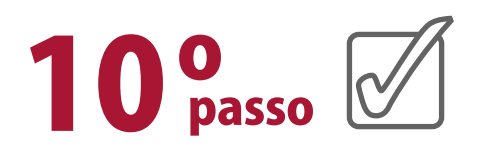

Em seguida, o Fornecedor deverá informar o Token de venda, verificar se os dados desta venda estão corretos, responder as perguntas e clicar em **"Enviar"**.

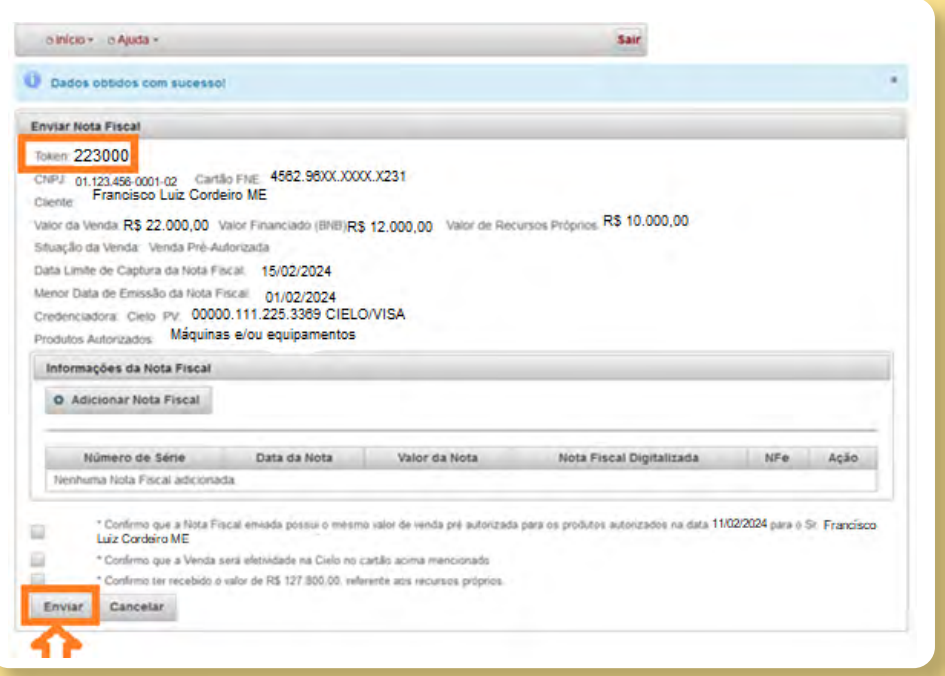

Após informar o Token de venda, como apresentado acima, o sistema capta automaticamente os dados da VENDA, devendo o Fornecedor preencher os campos de Informações da Nota Fiscal, tais como: Número de série, Data da Nota Fiscal e Valor da Nota Fiscal e responder às perguntas da próxima tela, abaixo.

Dando continuidade, o Fornecedor deverá selecionar o arquivo na opção "Clique para selecionar arquivo nota fiscal digitalizada", atentando para o formato e tamanho máximo do arquivo. Se é Nota Fiscal Eletrônica, não esquecer de responder as 03 perguntas finais e clicar na opção **"Salvar"**, conforme abaixo:

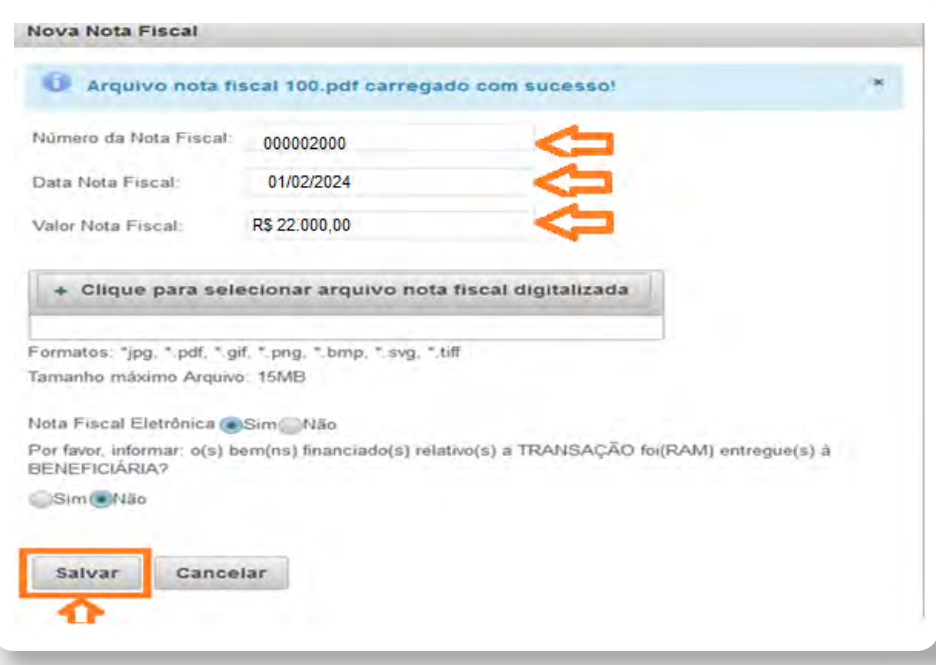

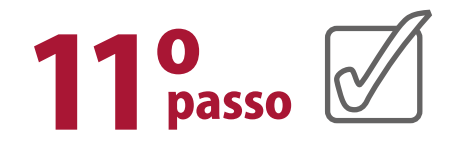

Seguindo, o sistema solicita que seja informado o endereço onde se encontra o arquivo da Nota Fiscal e, caso precise, o Fornecedor poderá colocar mais de uma Nota Fiscal.

Após o salvamento da(s) Nota(s) Fiscal(is), o Fornecedor procede com a opção **"Enviar"**, a seguir:

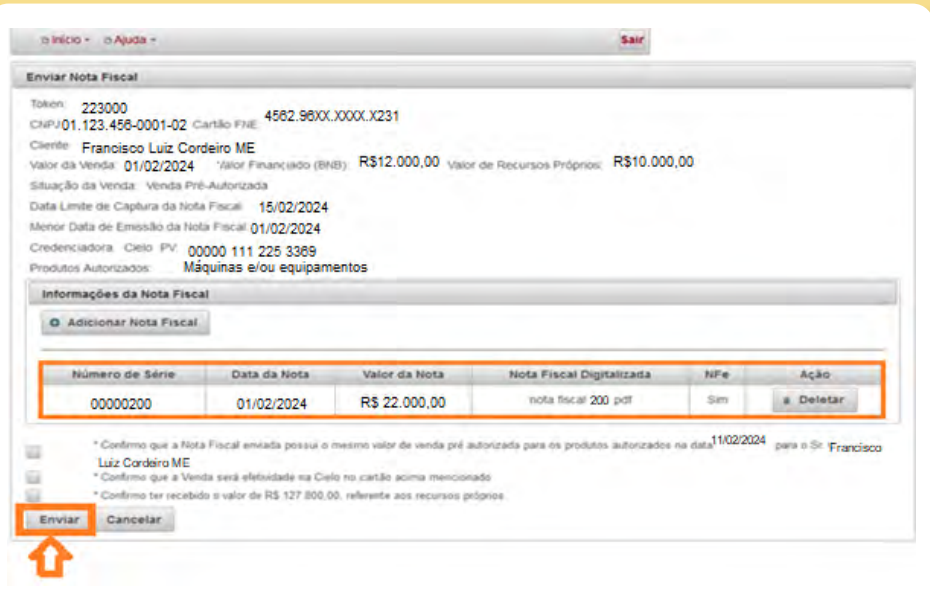

# Apresentação de tela com o envio de mais de uma Nota Fiscal:

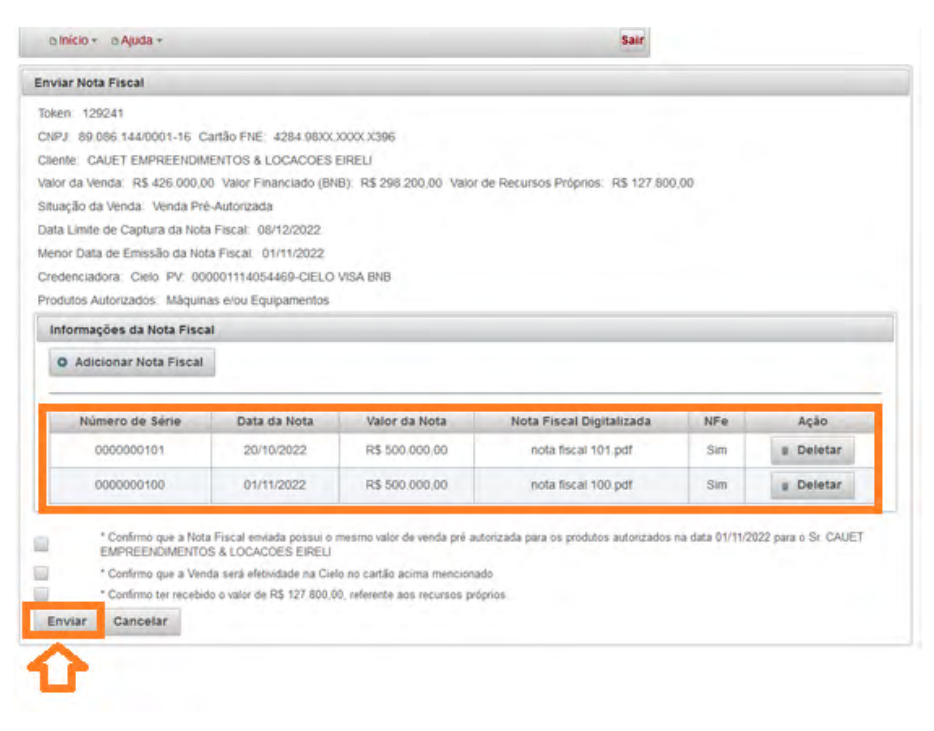

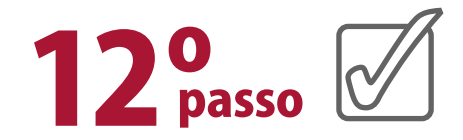

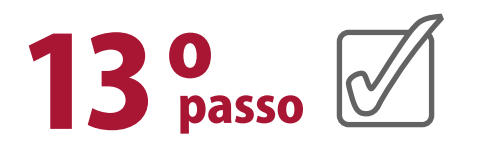

Finalizado o processo acima, da transmissão de Nota Fiscal e após aprovação dessa venda pelo Banco, o Fornecedor irá receber um primeiro e-mail da bandeira VISA, conforme abaixo, com o título "Notificação de Inscrição de Pagamento do VISA STP", cujo atesta que a transação está autorizada para processamento, e neste caso, **o fornecedor já pode fazer entrega do bem ao cliente**.

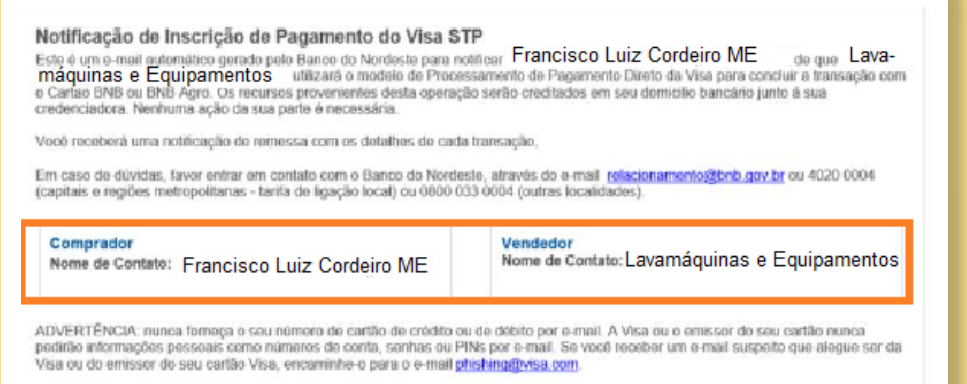

ISENÇÃO: esta mensagem de e-mail e quaisquer anexos são para uso exclusivo dos destinatários mencionados acima e podem conter informações confidenciais. Caso não seja o desfinatário correto, qualquer exibição, distribuição, cópia ou retenção é estribimente proibida. Se você recebeu este e-mail por engano, tamentamos a inconveniência. Envie para Francisco Luiz Cordeiro ME em grpcartbnb@bnb.gov.br imediatamente.

Por fim, após a transação ser efetivada, o fornecedor irá receber o segundo e-mail da bandeira VISA, com o título "Notificação de Remessa de Pagamento", abaixo, informando que o pagamento/transação foi efetivado com sucesso. Para tal, o pagamento é enviado à credenciadora escolhida pelo fornecedor no início do processo e este libera o item adquirido pelo cliente, por ocasião desta finalização.

#### STP Notificação de Remessa de Pagamento

Sr(a) Lavamáquinas e Equipamentos

Esta é uma Notificação automática de pagamento de venda de Cartão BNB ou BNB Agro gerada por Banco do Nordeste para Francisco Luiz Cordeiro MF, da seguinte operação

Conta do Cartão: XXXX-XXXX-XXXX- 1877 Número de transações: 1 Valor bruto: 22 000 00 BRL

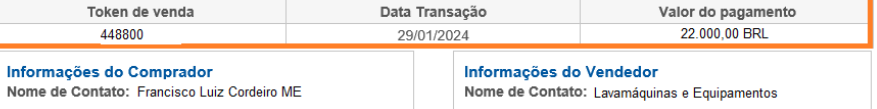

Consulte o extrato de vendas na sua credenciadora em 48 horas, utilizando o estabelecimento de e-commerce. Caso não localize a de Bancacara putenha dúvidas, favor entrar em contato com o Banco do Nordeste, através do e-mail relacionamento@bnh qoy br ou 4020 0004 (capitais e regiões metropolitanas ? tarifa de ligação local) ou 0800 033 0004 (outras localidades)

Nunca forneça o seu número de cartão de crédito ou de débito por e-mail. Nem a Visa nem o emissor do seu cartão pedirá que você envie suas informações pessoais, como números de cartão, senhas ou PINs em uma mensagem de e-mail. Se você receber um e-mail suspeito alegando ser da Visa ou do emissor do seu cartão Visa encaminhe-o para phishing@visa com

Esta mensagem de e-mail e quaisquer anexos são para uso exclusivo dos destinatários mencionados acima e podem conter informações confidenciais. Se você não é o destinatário, qualquer exibição, distribuição, cópia ou retenção é estritamente proibida. Se você recebeu este e-mail por engano, lamentamos a inconveniência. Envie um e-mail ALDENICE MOURA COSTA em arpcartfne@bnb.gov.br imediatemente

Banco do Nordeste Centro de Alertas

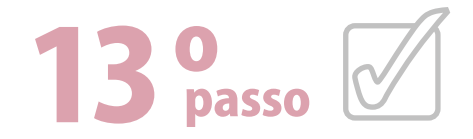

## **Atenção!**

A efetivação da transação só se concretiza quando o fornecedor tiver cadastro com alguma das credenciadoras disponíveis.

Encontra-se disponível na nossa Página o "Guia Cadastro de Fornecedores passo a passo" para sua melhor orientação. Recomendamos manter sempre atualizado seu cadastro como Fornecedor, pois somente desta forma é possível lhe dar orientações. O procedimento de cadastro é realizado somente para a primeira transação de venda realizada via cartão BNB, as demais vendas, já tendo cadastro, a transação é efetivada de forma mais rápida.

Para os casos em que o Fornecedor tenha esquecido sua senha, no "Portal do Fornecedor" tela abaixo, e queira redefini-la, recomendamos alimentar os dados destacados na tela seguinte.

#### Login, Cadastro e Consultas

Realize o seu cadastro de fornecedor e consulte os fornecedores do Cartão BNB já cadastrados

Se você é fornecedor cadastrado, clique em Já possuo cadastro, informe as credenciais para o login e clique em Acessar

Para realizar o seu cadastro de fornecedor, clique em Primeiro acesso (cadastro de fornecedores) e preencha as informações pedidas.

Se pretende somente consultar os fornecedores já cadastrados, clique em Consultar Lista de Fornecedores, preencha pelo menos um campo da pesquisa e clique em Pesquisar. Você pode iniciar uma nova pesquisa clicando em Limpar ou salvar a sua busca em Exportar.

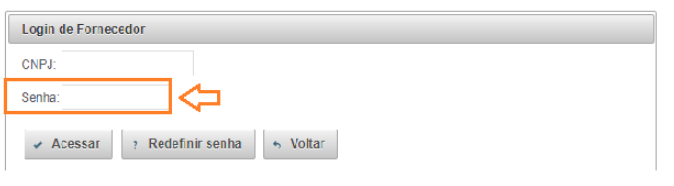

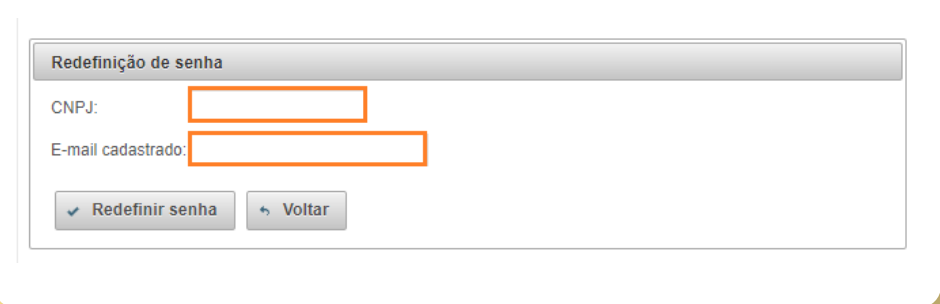

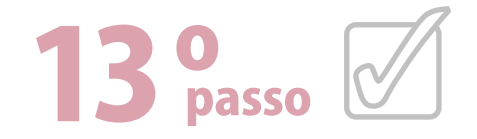

• Se mesmo assim, o Fornecedor não souber o e-mail que foi cadastrado, indicamos entrar em contato com nossa Central de Relacionamento, nos telefones do último parágrafo deste Guia e solicitar ajuda.

O **Cartão BNB** opera na modalidade débito e crédito, sendo:

- **• Modalidade débito** SOMENTE com a credenciadora EN-TREPAY. O Fornecedor recebe o pagamento na sua conta bancária **um dia após** o recebimento do e-mail VISA, titulado como **"Notificação de Remessa de Pagamento"**.
- **• Modalidade crédito** demais credenciadoras (REDE, CIELO, GETNET e SAFRAPAY), o Fornecedor recebe o pagamento na sua conta bancária com até 30 dias após o recebimento do e-mail "Notificação de Remessa de Pagamento" enviado pela VISA.

Após efetivada a confirmação da transação, pelo e-mail VISA, titulado **"Notificação de Remessa de Pagamento"**, não será mais possível desfazer a operação.

Bons Negócios!

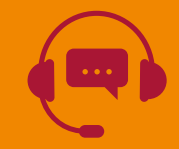

Em caso de dúvida, favor entrar em contato com a Central de Relacionamento pelos telefones **4020.0004 (capitais e região metropolitana) ou 0800 033 0004 (demais localidades)**.